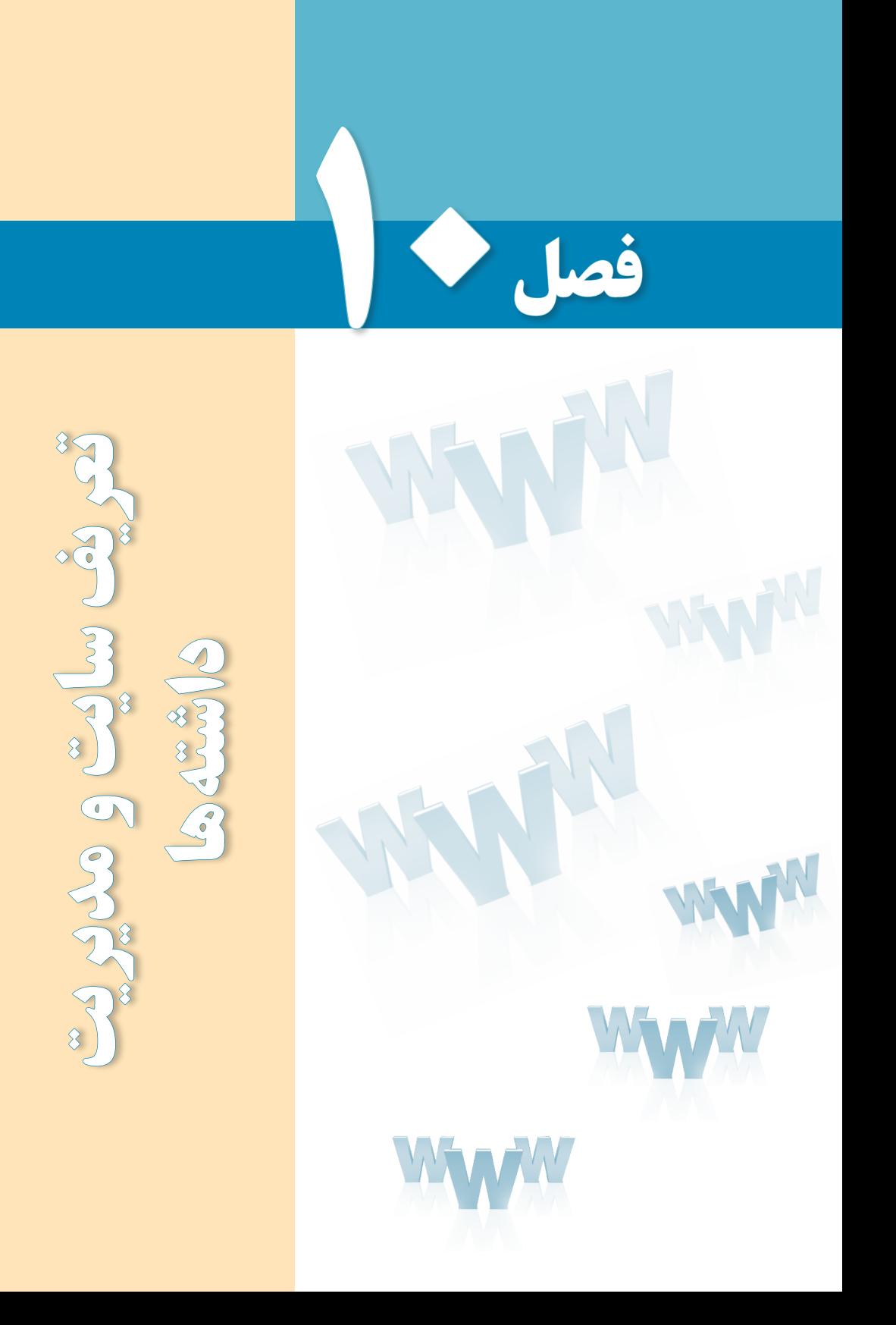

# هدفهای رفتاری

پس از مطالعه این فصل از فراگیر انتظار میرود :

1ـ مفاهیم سایت و اصول طراحی آن را فرا بگیرد. 2 ـ توانایی تعریف سایت و انجام تنظیمات آن را کسب کند.

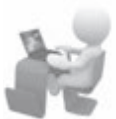

3 ـ روش مدیریت فایلها و داشتههای وبسایت را توضیح دهد.

## کلیات

**WER DESIGN** 

اکنون که با محیط نرمافزار Dreamweaver و قابلیتهای آن آشنا شدهاید وقت آن رسیده تا با تعریف یک وبسایت بر روی رایانۀ محلی، مراحل ایجاد صفحات و افزودن محتوا به آن را گام به گام یاد بگیرید.

از اینجای کتاب مثالهای خود را بر روی ساخت یک وبسایت که متعلق به یک مؤسسۀ گردشگری داخلی است متمرکز نموده و آموزش روش ایجاد صفحات و تکمیل محتوای وبسایت را بر همین مبنا دنبال خواهیم کرد.

# 1ـ10 آشنایی با وبسایت و مفاهیم آن

وبسایت که در برخی منابع فارسی »وبگاه« یا »تارنما« هم نامیده میشود به مجموعهای از صفحات، متون، فایلهای تصویری و چندرسانهای اطالق میگردد که برای برآورده کردن هدف خاصی در کنار یکدیگر قرار گرفته و به هم مرتبط شدهاند.

برای ایجاد هر وبسایت باید در مورد دو مسألۀ محتوا٬ و ساختار٬ وبسایت بررسی کافی صورت گیرد تا نتیجۀ کار بتواند رضایت کاربران را به دنبال داشته باشد.

### **10-1-1 محتوای وبسایت**

آنچه در قالب متن، تصویر، صوت، فایلهای چندرسانهای مانند فیلم و انیمیشن و سایر قالبهای دیجیتال در اختیار مخاطب قرار میگیرد محتوای وبسایت نام دارد. محتوا ممکن است ابزاری برای انتقال پیام به کاربر یا ارائه یک سرویس به وی باشد.

برای مثال هنگامی که شما یک وبسایت خبری را راهاندازی میکنید در تالش هستید اخبار جذاب یا مهم را در قالب متن و تصویر در اختیار مخاطبان خود قرار داده و به هدف از راهاندازی وبسایت که اطالعرسانی است نزدیک شوید.

همچنین ممکن است با ایجاد یک وبسایت که محلی برای تبادلنظر کاربران باشد یا راهاندازی یک سرویس پست الکترونیک بدون این که به عنوان مدیر وبسایت محتوای خاصی را در صفحات قرار دهید، فقط وظیفه تبادل پیغامهای کاربران را برعهده بگیرید.

در فصل سوم با تقسیمبندی وبسایتها به دو دستۀ ایستا و پویا از دیدگاه فنی آشنا شدید. حال میخواهیم تعریف جدیدی از این دو دسته وبسایت ارائه دهیم که به محتوای وبسایت مربوط میشود. در این نوع دستهبندی، وبسایتهای ایستا به مجموعه صفحاتی گفته میشود که رابطهای بک طرفه با کاربر دارند و صرفاً برای اطلاعرسانی به وی کاربرد دارند. اما در وبسایتهای پویا کاربر میتواند با وبسایت تعامل داشته باشد و محتوای موردنظر خود را از وبسایت دریافت یا به صفحات اضافه نماید.

#### **10-1-2 ساختار وبسایت**

منظور از ساختار یک وبسایت نحوه چینش صفحات و شکلدهی فیزیکی به وبسایت است تا ولاً پیادهسازی آن از نظر فنی ساده باشد و ثانیاً کاربران بتوانند به سادهترین شکل ممکن در وبسایت پیمایش نموده و به اطالعات موردنظر دسترسی پیدا کنند.

پیشبینی یک ساختار مناسب برای وبسایت که البته نوع کارکرد و محتوای وبسایت در آن تأثیر مستقیمی دارد باعث میشود ارائه محتوا و نیز توسعۀ وبسایت بدون مواجه شدن با پیچیدگیهای غیرضروری انجام گیرد.

در ایجاد وبسایت میتوان از ساختارهای زیر استفاده کرد:

لف) **ساختار خطی**': در این ساختار صفحات پشت سرهم قرار داده میشوند و به عنوان نمونه برای مشاهدۀ صفحه سوم باید از صفحه دوم عبور کنید. هنگامی که شما یک مطلب آموزشی را درون وبسایت قرار میدهید میتوانید از این ساختار استفاده نمایید تا کاربر با دنبالکردن پیوندها بتواند مطلب موردنظر را مطالعه کند. در این حالت کاربر فقط دو انتخاب دارد: صفحه قبل و صفحه بعد!

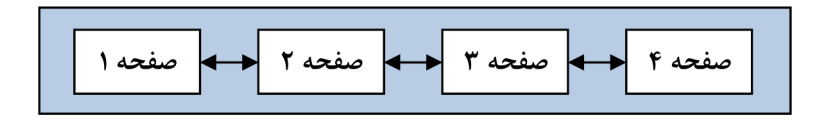

Linear 1.

:١ در این نوع ساختار، صفحات بر اساس نظم خاصی چیده میشوند به **ب( ساختار سلسلهمراتبی** گونهای که هر صفحه زیرمجموعهای از یک صفحۀ دیگر محسوب میشودو با تعداد مشخصی کلیک میتوان به صفحه موردنظر رسید.این ساختار از روش طراحی «بالا به پایین آ» تبعیت می کند و به دلیل نظم موجود در آن، محبوبیت زیادی دارد.

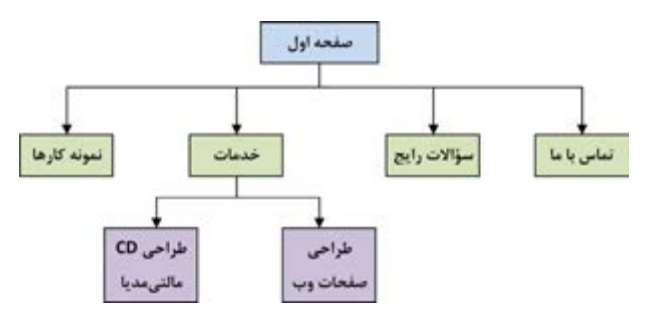

**:**در ساختار چرخشی که از شباهت زیادی با چرخ رینگدار برخوردار است **٣ ج( ساختار چرخشی** برای رسیدن به هر صفحه باید از نقطه مرکزی که میتواند صفحه اول وبسایت یا صفحهای حاوی تعدادی پیوند باشد عبور کنید.

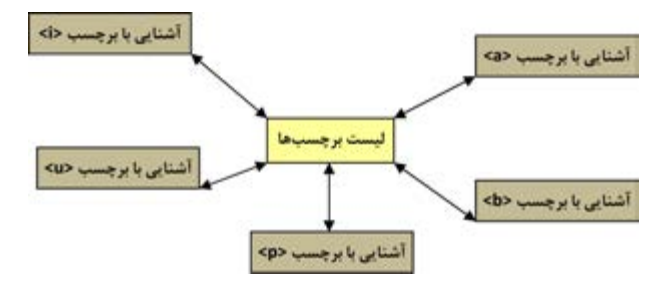

:٤ بسیاری از وبسایتها برای تسهیل دسترسی کاربران به صفحات **د( ساختار تارعنکبوتی** گوناگون از یک ساختار پیچیده استفاده میکنند که اصطلاحاً تارعنکبوتی گفته میشود. در این ساختار درون هر صفحه ممکن است پیوندهایی به یک یا چند صفحه دیگر وجود داشته باشد.

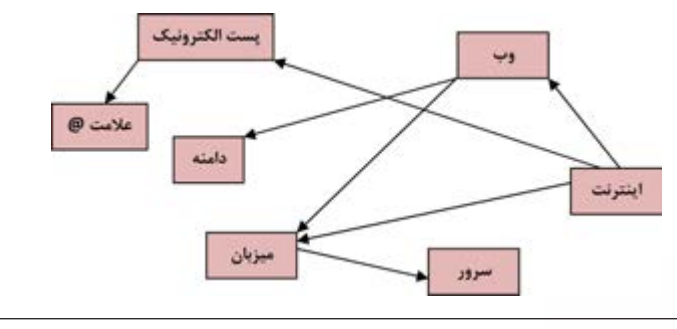

186

> برای مثال در دانشنامههای تحت وب، برای توضیح یک عبارت مثل »اینترنت« ممکن است از چندین عبارت دیگر مثل »وب«، »میزبان«، »پست الکترونیک« و ... استفاده شده باشد. در این حالت، درون صفحهحاوی تعریف اینترنت، پیوندهایی برای رجوع به سایر صفحات و مشاهده تعاریف واژهها قرار داده میشود.

> در طراحی یک وبسایت بسته به محتوای موجود در آن میتوان ترکیبی از ساختارهای فوق را مورد استفاده قرار داد اما برای تعیین نحوه تقسیمبندی صفحات، به کارگیری روش سلسله مراتبی رایجتر است.

> مسألهای که در بکارگیری ساختار سلسلهمراتبی مطرح است طراحی ساختار وبسایت به گونهای است که تعداد سطوح وبسایت که عمق وبسایت هم گفته میشود در حد معقولی باشد تا کاربر با تعداد محدودی کلیک به محتوای موردنظر برسد.

## 2 ـ10 اصول طراحی و تعریف وبسایت

در فصل سوم با گامهای اولیه طراحی صفحات وب و برخی اصول تئوری این کار آشنا شدید. حال قصد داریم با به کارگیری این اصول و تمرکز بر روی پروژۀ یک وبسایت، کاربرد این اصول را در عمل نشان داده و برخی دیگر از نکات و مهارتهای موردنیاز برای طراحی و تعریف وبسایت در محیط نرمافزار Dreamweaver را متذکر شویم.

# **10-2-1 مراحل طراحی**

قصد داریم در این بخش برای یک مؤسسه گردشگری و زیارتی که تورهای داخلی برگزار میکند یک وبسایت اطالعرسانی ایجاد نماییم بنابراین برداشتن گامهای اولیه برای رسیدن به مرحلۀ پیادهسازی، مستلزم طی مراحل زیر است:

**الف( نیازسنجی**: روش رایج برای نیازسنجی و تعیین اهداف راهاندازی یک وبسایت کوچک عموماً با پاسخگویی به سؤالاتی که در ادامه میآید برآورده میشود:

.1 هدف از راهاندازی این وبسایت چیست؟ اطالعرسانی در خصوص تورهای گردشگری و زیارتی، جذب مشتری و نیز آشنایی مخاطبان با فواید سفرهای تفریحی و زیارتی و همچنین جاذبههای گردشگری ایران.

۲. وبسایت جزءِ کدام دسته از پایگاههای اینترنتی قرار میگیرد؟ جزءِ وبسایتهایی به منظور جذب مشتری و رسیدن به اهداف اقتصادی و فرهنگی، در بستر اینترنت اطالعرسانی میکنند. .3 مخاطبان وبسایت چه افرادی هستند؟ در درجه اول، افرادی که برای آنها امکان سفر به صورت شخصی وجود ندارد یا ترجیح میدهند با استفاده از تسهیالت و امکانات مؤسسات گردشگری به سفر بروند. همچنین افرادی که به دنبال کسب اطالع از جاذبههای گردشگری و مناطق زیارتی ایران هستند بهعنوان دستۀ دوم مخاطبان محسوب میشوند.

۴. براورد اولیه از تعداد مخاطبان به چه میزان است؟ وبسایت در آغاز راهاندازی صرفاً جنبه اطالعرسانی دارد و غالب افراد از طریق موتورهای جستجو به آن هدایت میشوند اما با ایجاد قابلیت ثبتنام اینترنتی تورها، در برخی بازههای زمانی مراجعات به وبسایت و ترافیک آن افزایش خواهد یافت.

.5 میزان تغییر در ساختار، تعداد و محتوای صفحات چقدر است؟ با توجه به مشخص بودن اهداف راهاندازی وبسایت و نیز برنامه کاری سهماهه، تغییرات در ساختار و تعداد صفحات به ندرت اتفاق میافتد و مطالب هم به طور متوسط هر سه ماه یکبار بهروزرسانی خواهند شد.

**ب( تهیه طرح اولیه:** برای ایجاد یک طرح اولیه که بخشهای اصلی و فرعی وبسایت را مشخص َماید غالباً از روشی به نام طوفان ذهنی ٰ استفاده میشود. در این روش شما باید به تنهایی یا ترجیحاً در یک جمع کوچک، فکر خود را بر روی موضوع و هدف وبسایت، و امکانات قابل گنجانیدن در آن متمرکز نمایید و همه آنچه را که به ذهن شما و یا افراد حاضر در جلسه میرسد بر روی یک تخته یا کاغذ مکتوب نمایید. این کار باید در فضایی با تمرکز ذهنی باال و با انگیزه رسیدن به ایدههای نو صورت بگیرد تا نتایج حاصل از آن خارج از کلیشههای رایج و متمایز از نمونههای مشابه باشد.

در تصویر زیر نمونهای از طوفان ذهنی را برای ایجاد وبسایت گردشگری مشاهده میکنید.

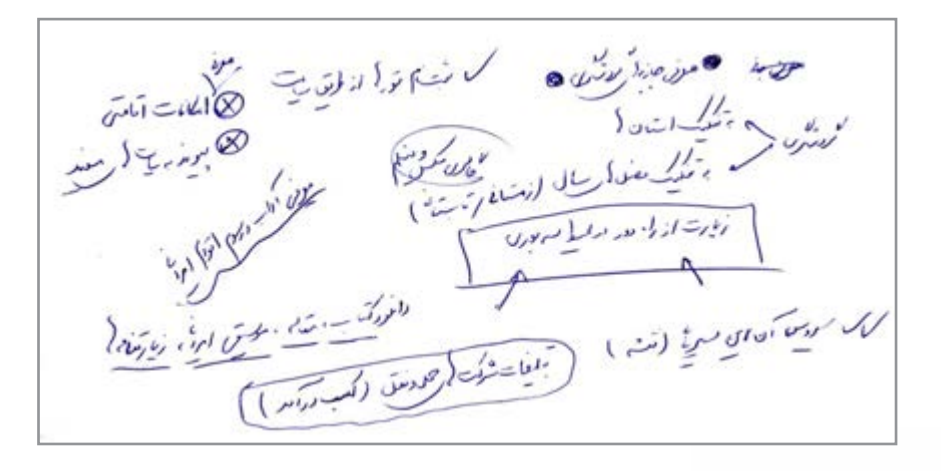

> پس از اتمام این کار باید با همفکری، نتایج به دست آمده را دستهبندی نموده و سپس با توجه به میزان کاربردی بودن هر یک، اقدام به تکمیل آنها نمایید. مراجعه به وبسایتهای مشابه و استفاده از تجارب دیگران روشی است که در ادامه کار تهیه طرح اولیه میتواند شما را برای رسیدن به نتایج قابل قبولتر کمک کند.

> اکنون که در مورد اهداف ایجاد وبسایت و کارکرد آن به نتایج اولیه اما تعیینکنندهای رسیدهاید باید در مورد ساختار وبسایت، دستهبندی محتوا و نحوه چینش صفحات تصمیمگیری کنید. چنانچه نتایج به دست آمده از مرحله قبل را ارزیابی نموده و میزان توانایی فنی گروه طراحی و خواستههای کارفرما را نیز درکنار هم قرار میدهید میتوانید ساختار وبسایت را ترجیحاً در یک مدل سلسلهمراتبی بر روی صفحه کاغذ ترسیم نمایید.

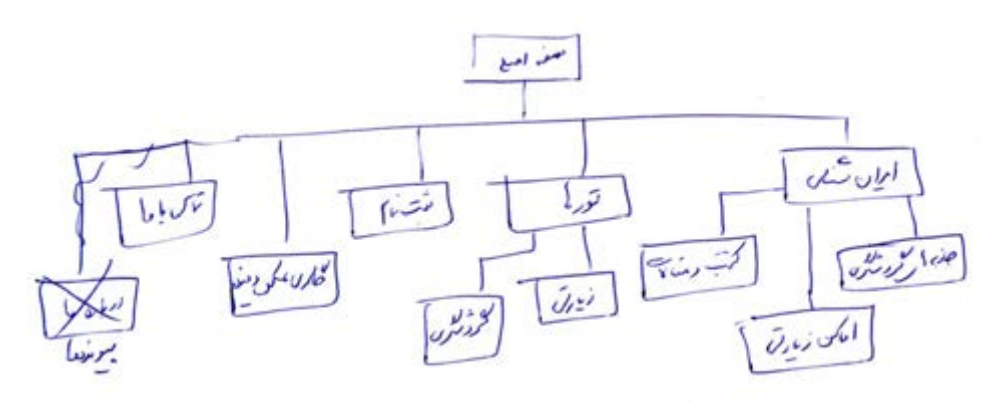

متأسفانه برخی افراد ترجیح میدهند به جای طی کردن این مراحل و طراحی اصولی وبسایت، مستقیماً به سراغ مرحله پیادهسازی بروند و یک طرح اولیه را ایجاد و به مرور زمان آن را اصلاح نمایند اما از این نکته غافل هستند که زمان اختصاص داده شده برای اعمال تغییرات مکرر درون وبسایت ً از زمانی که برای ایجاد طرح اولیه صرف میشود بیشتر است و به خصوص برای یک کار گروهی غالبا میتواند مضر و پرهزینه باشد.

هنگامی که در مورد ساختار وبسایت به نتیجه قابل قبولی رسیدید نوبت به تصمیمگیری در مورد نوع طرحبندی یا Layout صفحات میرسد. محل قرارگیری لوگوی وبسایت، منوها، تصاویر و سایر مطالب را در حالتهای گوناگون روی یک صفحۀ کاغذ ترسیم نموده و یا با استفاده از نرمافزارهایی مانند Fireworks طرح اولیه یا اصطلاحاً Prototype وبسایت را ایجاد کنید.

در اغلب وبسایتها، عناصر و اجزای اصلی وبسایت مانند لوگو، منو، تصویر پسزمینه و ... برای اکثر صفحات مشترک است و تنها محتوای هر صفحه دستخوش تغییر میشود.

**WEB DESIGN** 

**ج( تهیه محتوا**: در سومین گام از مراحل ایجاد یک وبسایت باید با توجه به نیازسنجی صورت گرفته در خصوص اهداف وبسایت و مخاطبان آن و نیز استفاده از نتایج به دست آمده از مرحله تهیه طرح اولیه اقدام به جمعآوری محتوا برای وبسایت نمایید.

محتوا باید در قالبهایی نظیر فایلهای متنی، تصاویر قابل شناسایی توسط مرورگرهای رایج و نیز فایلهای چند رسانهای تهیه و در اختیار طراح وبسایت قرار داده شود تا پس از نهایی شدن طرحبندی صفحات، درون آنها گنجانیده شود.

در وبسایتهای پویا و پورتال'های سازمانی که حجم انبوهی از اطلاعات را دریافت نموده و ذخیرهسازی میکنند، طراح و برنامهنویس صرفاً ساختار وبسایت را ایجاد میکند و با قرار دادن فابلیتهایی در وبسایت برای مدیریت محتوا<sup>۲</sup>،وظیفهٔ ورود دادهها<sup>۳</sup> را به مدیران و کاربران وبسایت محول میکند، به همین دلیل گاهی به این وبسایتهای پیچیده، سیستمهای مدیریت محتوا<sup>۴</sup> یا به اختصار CMS هم گفته میشود.

این سیستمها به گونهای طراحی میشوند تا کاربر مبتدی هم که اطالع چندانی در خصوص جنبههای فنی طراحی وب ندارد بتواند صفحات موردنظر را با قالبهای دلخواه ایجاد نموده و محتوای درنظر گرفته شده برای صفحه را به آن اضافه کند. یک مثال آشنا برای چنین سیستمهایی، وبسایتهایی است که سرویس وبالگ را در اختیار کاربران قرار میدهند. یعنی محیطی را ایجاد میکنند تا کاربران مبتدی هم بتوانند با چند کلیک ساده و پیروی از دستورالعملهای موجود برای خود یک وبالگ در اینترنت داشته باشند و مطالب دلخواه را در آن درج یا ویرایش کنند.

اما در اغلب وبسایتهای ایستا، به دلیل محدود بودن تعداد صفحات و ساختار وبسایت، خود طراح اقدام به افزودن محتوا به صفحات ساخته شده میکند چون ایجاد سیستم مدیریت محتوا عالوه بر پیچیدگیهای فنی از لحاظ اقتصادی پر هزینه است.

**د( پیادهسازی:** درمرحله پیادهسازی یا اجرای وبسایت، طراح بر مبنای طرحبندی نهایی، اقدام به طراحی صفحات میکند و با ایجاد قالب مناسب و انتخاب بهترین روش برای پیمایش میان صفحات، محتوای موردنظر مدیران وبسایت را درون صفحات قرار میدهد.این مرحله را میتوان مهمترین گام در ایجاد یک وبسایت محسوب کرد چراکه نتیجه کار طراحی در معرض دید و قضاوت مخاطبین قرار میگیرد و در کارایی و تأثیرگذاری وب ً سایت کامال مؤثر است.

در پایان این بخش تا انتهای کتاب از جنبههای نظری طراحی وبسایت فاصله گرفته و مطالب آموزشی را بر ابعاد فنی طراحی وبسایت متمرکز خواهیم کرد که شامل آشنایی با کار نرمافزار Dreamweaver و نیز ایجاد فایلهای CSS، انتشار وبسایت بر روی اینترنت خواهد بود.

**و( اشکالزدایی و توسعه:** هنگامی که یک وبسایت یا هر نرمافزار دیگری برای نخستین بار بیادهسازی میشود، استفاده از آن برای مدت زمانی حالت آزمایشی یا پایلوت` دارد تا اشکالات موجود در آن استخراج شده و به تدریج رفع گردد.

وقتی عملکرد وبسایت از نظر فنی به حد قابل قبولی رسید و روش بروزرسانی محتوا و ایجاد تغییرات در قالبها برای مدیران وبسایت مشخص گردید، به تدریج نیازهای جدیدی مطرح میشود. این نیازها ممکن است در اثر توسعه مؤسسهای که وبسایت برای آن طراحی شده ایجاد گردد؛ برای مثال چنانچه در یک مؤسسه گردشگری نیاز به واریز آنالین وجه توسط مشتریان برای ثبتنام در تورها مطرح شود، به دنبال آن توسعه وبسایت و افزایش قابلیتهای آن موضوعیت پیدا میکند.

بخشی از نیاز به توسعه نیز ممکن است به دلیل وجود نقص در طرح اولیه باشد. یعنی باید قابلیتی توسط سفارشدهندگان وبسایت به طراحان اعالم میشده اما به دلیل سهلانگاری از قلم افتاده و اکنون باید به عنوان بخش توسعهای وبسایت محسوب گردد. این بخش از نیازهای توسعهای را که دوباره کاری در طراحی تلقی میشود میتوان با یک نیازسنجی دقیق و ایجاد یک طرح اولیۀ جامع برطرف نمود.

#### **10-2-2 تعریف وبسایت**

پیش از آن که برای تعریف وبسایت به سراغ نرمافزار Dreamweaver برویم ابتدا باید پوشهبندی درنظر گرفته شده برای عناصر سازنده وبسایت نظیر صفحات، تصاویر، فایلهای چندرسانهای،فایلهای سبکدهی و ... را مشخص نماییم.

در درایوی که ویندوز نصب شده به سراغ پوشه Inetpub و سپس root.www بروید. این پوشه پس از پیکربندی IIS روی رایانه ایجاد شده و چنانچه وبسایت را درون آن قرار دهید، از طریق سرور وب محلی با نشانی /localhost://http قابل دسترسی است.

همانطور که پیش از این توضیح داده شد، این کار برای آزمایش عملکرد صفحاتی که با زبانهای بـرنامهنـویسی تحت وب مانندPHP  ،NET.ASP  ،JPS و ... تولید می ً شوند کـامال ضروری است اما وبسایتهایی که در آنها تنها از کدهای HTML و XHTML استفاده شده میتوانند در هر بخش از دیسک سخت رایانه ذخیره شده و توسط مرورگر باز شوند.

1. Pilot

**WER DESIGN** 

درون پوشه root.  www یک پوشه با نام Tourism بسازید و در آن، پوشهبندی موردنظر را برای قرارگیری اجزاء و عناصر تشکیل دهنده وبسایت ایجاد کنید. این پوشهبندی تا حدی سلیقهای است اما توصیه میشود محل ذخیرهسازی صفحات، تصاویر، فایلهای سبکدهی، فایلهای درنظر گرفته شده برای دانلود و ... را از هم تفکیک کنید تا با زیاد شدن محتوای وبسایت، در مدیریت عناصر وبسایت دچار سردرگمی نشوید.

یک نمونه از پوشهبندی وبسایت را در تصویر زیر مشاهده میکنید. در طول این کتاب به تدریج با محتویاتی که در هر یک از پوشههای زیر قرار میگیرد و نیز کارکرد آنها در ساخت وبسایت آشنا خواهید شد. مجدداً تأکید میشود که تعداد، ساختار و نیز اسامی انتخاب شده برای پوشهها تاحد زیادی سلیقهای است و الزامی به تبعیت از الگوی زیر وجود ندارد.

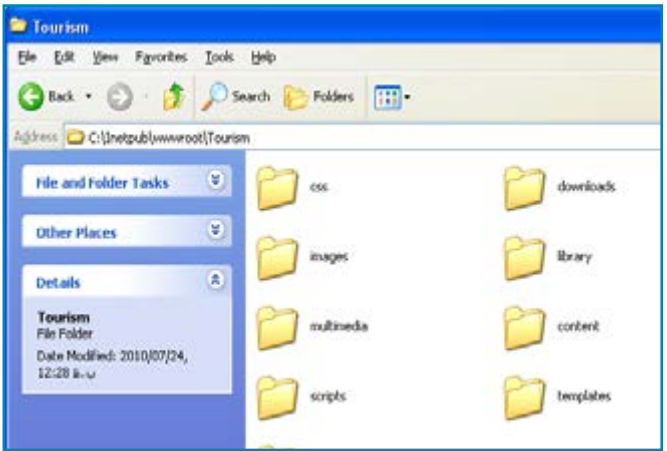

پس از پوشهبندی، برای معرفی وبسایت به نرمافزار Dreamweaver و انجام تنظیمات ضروری به روش زیر عمل نمایید:

.1 برنامه را اجرا و از منوی Site روی گزینه Site New کلیک کنید تا پنجره زیر ظاهر شود.

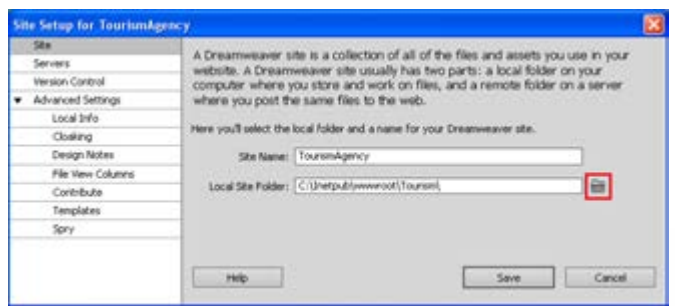

> در ستون سمت چپ این پنجره، تنظیمات مربوط به وبسایت قرار گرفته و با کلیک کردن روی هریک از آنها، میتوانید گزینههای موردنظر را در سمت راست پنجره مقداردهی کنید. .2 در تنظیمات Site و درون کادر Name Site نامی را برای وبسایت تعیین کنید.

> .3 در بخش Folder Site Local با کلیک روی پوشهای که در انتهای کادر متنی قرار گرفته، محل ذخیرهسازی عناصر وبسایت را که در این مثال پوشه Tourism است به نرمافزار معرفی نمایید.

> .4 روی تنظیمات Servers کلیک کنید. در این بخش میتوانید پس از اجاره کردن فضا بر روی وب که اصطلاحاً میزبانی' گفته میشود، مشخصات فنی سرور وب را وارد نموده و امکان کپی کردن صفحات ساخته شده یا تغییر یافته را بر روی وبسایت فراهم آورید. فعلاً ما در حال ساخت یک وبسایت بر روی رایانۀ محلی هستیم بنابراین از این تنظیمات عبور کرده و در بخشهای بعدی کتاب به آن بازخواهیم گشت.

> .5 در گروه Settings Advanced روی عبارت Info Local کلیک کنید تا تنظیمات محلی ظاهر شود. .6 با کلیک روی پوشهای که در انتهای کادر folder Images Default قرار دارد، محل پیشفرض برای ذخیرهسازی تصاویر وبسایت را مشخص کنید.

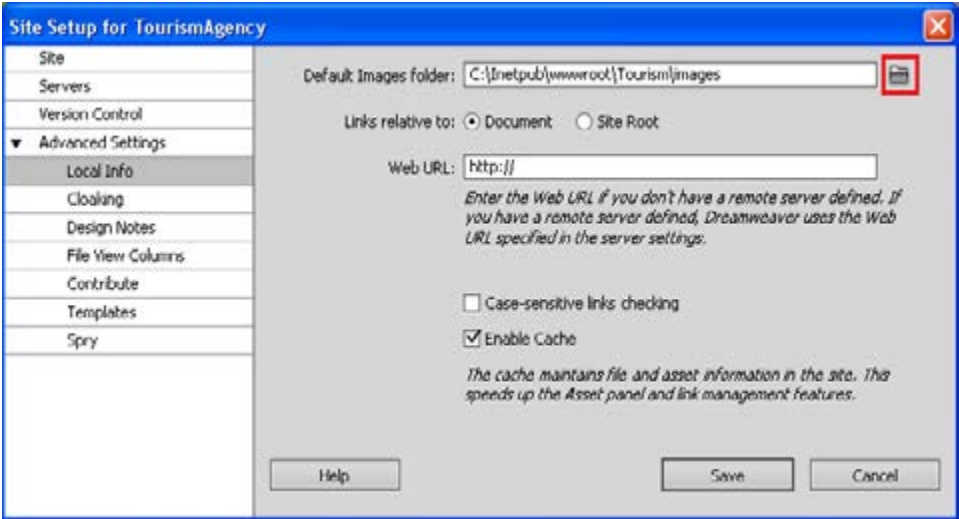

.7 گزینه to relative Link را که برای تعیین روش آدرسدهی پیوندها کاربرد دارد روی حالت Document تنظیم کنید. این گزینه حالت پیشفرض Dreamweaver است و کاربرد بیشتری دارد. .8 الزم نیست در کادر URL Web مقداری را وارد کنید چون هنوز زمان انتشار وبسایت بر روی

1. Hosting

**WEB DESIGN** 

اینترنت نرسیده است. نرمافزار Dreamweaver از این نشانی برای تضمین صحت عملکرد پیوندها بر روی سرور وب دوردست استفاده میکند. دقت داشته باشید چنانچه در مرحله 7 گزینه Root Site را انتخاب کرده باشید، مقداردهی این گزینه اجباری خواهد بود.

.9 گزینه checking link sensitive-Case برای اطمینان از تطابق حروف به کار رفته در پیوندها با بزرگی و کوچکی اسامی فایلها کاربرد دارد و انتخاب آن برای سرورهای وب مبتنی بر سیستمعامل Unix و Linux که حساس به بزرگی و کوچکی ٰ حروف هستند لازم است. حالت پیشفرض نرمافزار یعنی عدم انتخاب را بپذیرید.

1010گزینه Cache-Enable را عالمت بزنید تا عملیات مدیریت وبسایت با سرعت بیشتری انجام گیرد.

> ۱۱. نهایتاً روی دکمه Save کلیک کنید. 1212پس از چند لحظه، محتوای وبسایت در نرمافزار بارگذاری میشود و در پانل FILES میتوانید پوشههای ساخته شده برای وبسایت را مشاهده کنید.

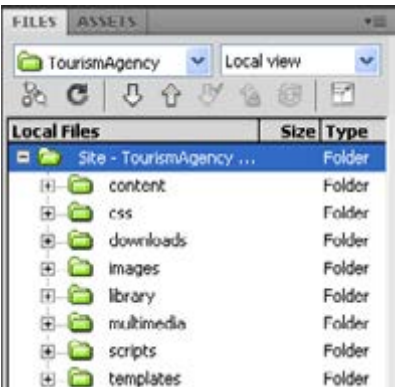

1313در نوار منوی برنامه روی گزینه Sites کلیک و سپس گزینه Sites Manage را انتخاب نمایید.

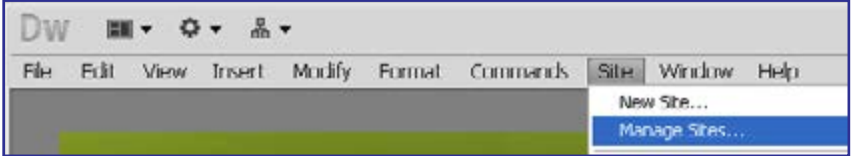

1414پنجره مدیریت وبسایتهای معرفی شده به Dreamweaver ظاهر میشود.

1515از طریق این پنجره میتوانید وبسایتهای ایجاد شده را ویرایش )Edit)، تکثیر )Duplicate)، حذف (Remove) و صادر (Export) یا وارد (Import) کنید.

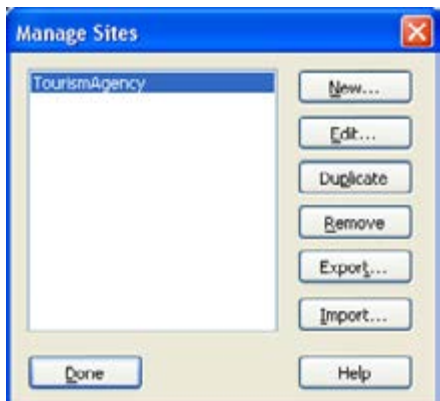

#### 1616روی دکمه Edit کلیک کنید.

1717پنجره Setup Site برای وبسایت انتخاب شده ظاهر میگردد و میتوانید تنظیمات ایجاد شده را

تغییر دهید.

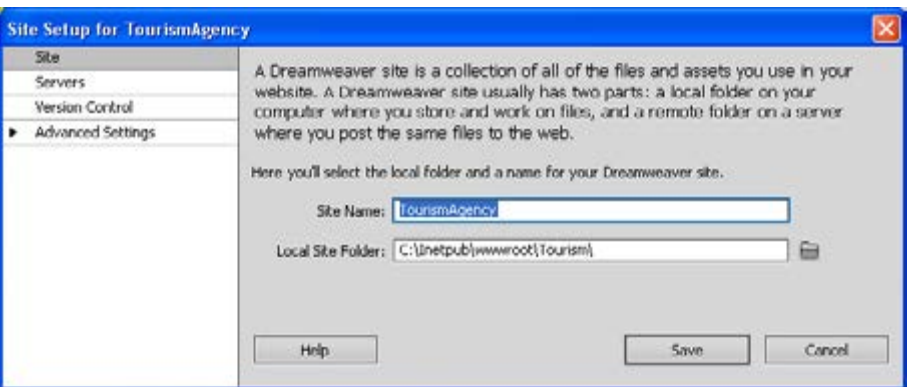

# 3 ـ10 مدیریت فایلها

هر وبسایت حاوی مجموعهای از فایلها است که بخشی از آنها برای ایجاد ساختار و طرحبندی وبسایت مورد استفاده قرار میگیرند و بخش دیگر محتوای صفحات را تشکیل میدهند. هر اندازه به حجم اطالعات موجود در وبسایت افزوده میشود، مدیریت این فایلها دشوارتر میگردد و چنانچه روش کارآمدی برای ساماندهی آنها وجود نداشته باشد پس از مدتی مدیریت فایلها توسط طراح با پیچیدگی و مشکالت عدیدهای روبهرو خواهد شد.

هنگامی که در محیط Dreamweaver مشغول به کار بر روی یک وبسایت هستید با استفاده از پانل FILES میتوانید فایلهای موجود در پوشههای وبسایت را مدیریت نمایید. این پانل حاوی سه بخش اصلی است:

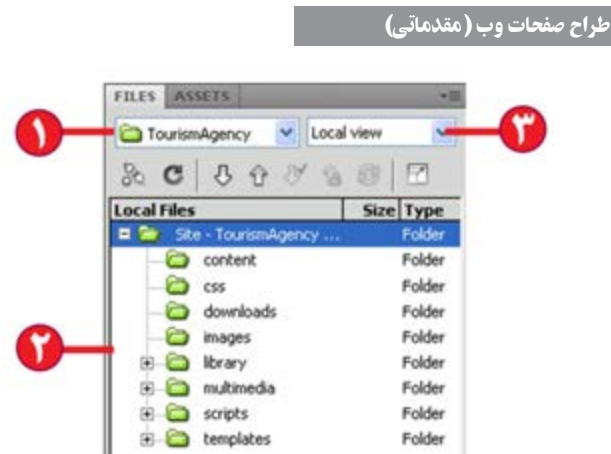

.1 در این لیست میتوانید از میان وبسایتهایی که در محیط Dreamweaver ایجاد کردهاید، وبسایت موردنظر را انتخاب کنید.

.2 پوشهها و فایلهای وبسایت انتخاب شده در قالب یک ساختار درختی، درون این بخش نشان داده میشود.

.3 در این لیست چهار گزینه وجود دارد که با انتخاب هر یک میتوانید فایلهای مرتبط را مشاهده نمایید. این گزینهها عبارتاند از:

**view Local:** فایلهای موجود در نسخه ذخیره شده روی رایانه محلی را نشان میدهد. با استفاده از این گزینه میتوانید محتویات رایانه را نیز مرور کنید.

 **server Remote**: فایلهای ذخیره شده روی سرور وب راه دور را نمایش میدهد. از آنجا که هنوز وبسایت خود را بر روی اینترنت منتشر نکردهایم با انتخاب این نما هیچ چیز نشان داده نمیشود.

**server Testing**: برای نمایش پوشهبندی نسخه محلی و آزمایشی کاربرد دارد و در صورت تعریف یک سرور آزمایشی قابل استفاده است.

**View Repository**: اگر هنگام تعریف وبسایت قابلیت Control Version فعال شده باشد، این نما تبدیل به مخزن نسخههای گوناگون فایلها میگردد.

هنگامی که فایل یا پوشه جدیدی را به ساختار وبسایت اضافه میکنید با کلیک روی دکمه Refresh که به شکل یک پیکان مدور است، محتویات پانل تازهسازی شده و عنصر جدید در ساختار درختی نشان داده میشود. در تصویر زیر، یک تصویر با فرمت GIF به پوشۀ images اضافه گردیده که با انجام عمل تازهسازی در پانل نشان داده شده است.

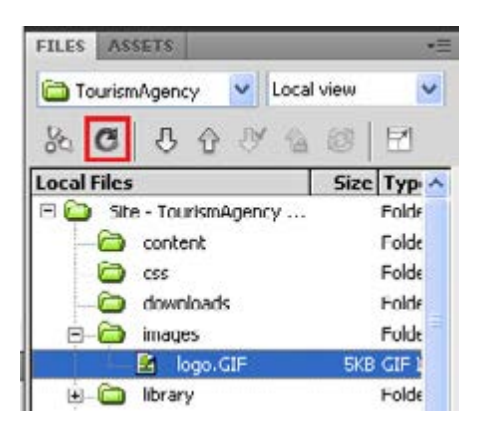

هنگامی که وارد مراحل طراحی صفحات شدیم یاد میگیرید که چگونه میتوان با استفاده از روش کشیدن و رها کردن، فایلهای موجود در این پانل را وارد صفحه وب نمود.

ضمناً با راست کلیک روی هر یک از عناصر موجود در این پانل میتوانید دستورات موردنظر مانند اعمال ویرایشی Copy، Delete و Rename را روی فایلها و پوشهها اجرا کنید. بهتر است برای انجام این کارها، کلیدهای میانبر اجرای دستور را به خاطر بسپارید تا بتوانید کارهای موردنظر را با سرعت و سهولت بیشتری انجام دهید. کلیدهای میانبر اجرای دستورات در جلوی نام آنها نوشته شده است.

عالوه بر این با راستکلیک روی نام وبسایت منویی در اختیار شما قرار میگیرد که حاوی گزینههایی برای ایجاد پوشهها و فایلهای جدید است. تغییرات ایجاد شده در این پانل بالفاصله بر روی پوشه حاوی محتویات وبسایت منعکس میشود.

استفاده از پانل FILES به شما کمک می کند اغلب نیازهای خود را برای طراحی وبسایت از درون محیط نرمافزار براورده نمایید که تأثیر قابل توجهی در افزایش سرعت طراحی دارد.

مطالعۀ آزاد . . . . . . . .  $\bullet$  $\bullet$  $\bullet$  $\sqrt{2}$ 

#### 4ـ10 سازماندهی داشتهها١ی وبسایت

به مجموعه عناصری که درون وب سایت خود ذخیره نموده و در طراحی صفحات از آنها استفاده میکنید داشتهها یا داراییهای وبسایت گفته میشود. داشتههای وبسایت، طیف وسیعی از عناصر مورد استفاده در طراحی صفحات مانند تصاویر، فایلهای فلش، رنگها و نشانیهای اینترنتی را شامل

Assets 1.

**FR DESIGN** 

میشود و مدیریت آنها از طریق پانل ASSTES صورت میپذیرد.

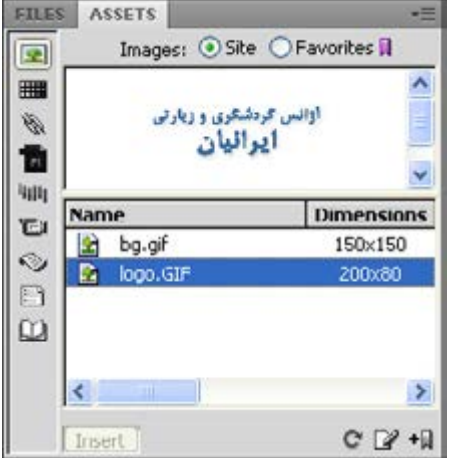

در سمت چپ این پانل یک ستون قرار دارد که حاوی دکمههایی برای دستهبندی داشتههای وبسایت جاری است. این دکمهها و کارکرد هر یک از آنها به ترتیب از باال به پایین عبارتاند از :

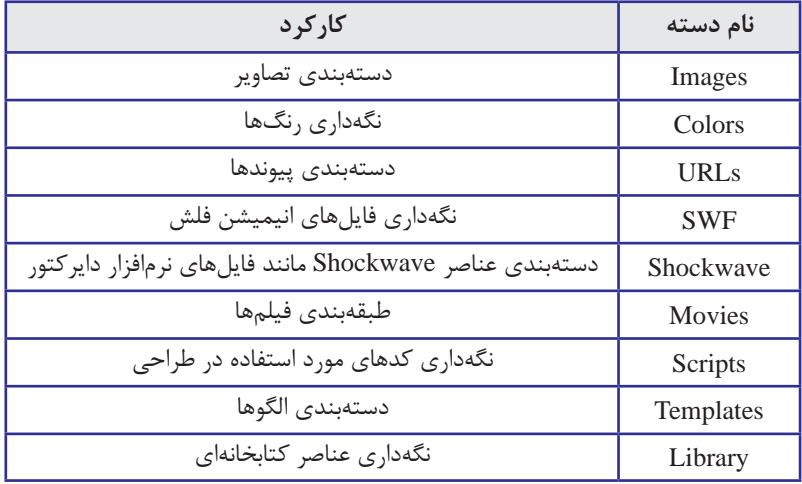

در حالت پیشفرض دکمه Images فعال است و بنابراین داشتههای تصویری وبسایت نشان داده میشوند اما با کلیک کردن روی هر یک از دکمههای مذکور میتوانید سایر عناصر موجود در وبسایت را نیز مشاهده کنید.

در باالی این پانل دو گزینه Site و Favorites قابل انتخاب هستند که در حالت پیشفرض گزینه اول انتخاب شده است. بـا انتخاب این گزینه، همه داشتههای وبسایت کــه در گـروه انتخابی قـرار میگیرند درون پانل لیست میشوند اما گزینه Favortites مخصوص موارد منتخب است.

> از آنجا که حالت Site تمامی داشتههای وبسایت را نمایش میدهد در صورت زیاد بودن عناصر موجود در وبسایت ممکن است طراح برای پیدا کردن موارد دلخواه دچار سردرگمی شود و یا نتواند این کار را با سرعت قابل قبولی انجام دهد. برای غلبه بر چنین مشکلی میتوانید موارد پرکاربردتر را به لیست منتخب یا Favorites اضافه نمایید. در این حالت عنصر جدیدی به وبسایت افزوده نمیشود بلکه عنصر منتخب به گونهای توسط برنامه نشانهگذاری میشود تا در لیست Favorites نشان داده شود.

> برای افزودن یک عنصر به لیست موارد منتخب به روش زیر عمل کنید. توجه داشته باشید که این روش برای دسته رنگها و نشانیها کارایی ندارد و باید از روش دیگری که در ادامه خواهید آموخت استفاده شود.

- .1 در نمای Sites روی عنصر موردنظر کلیک کنید.
- .2 در پایین پانل روی دکمۀ Favorites to Add کلیک نمایید.

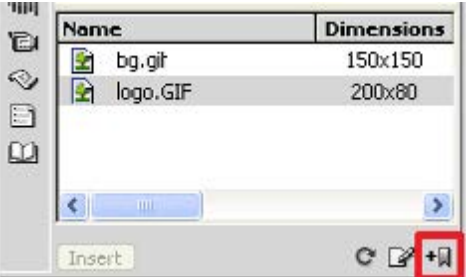

پیغامی ظاهر شده و اعالم میکند عنصر انتخاب شده به بخش موارد منتخب اضافه شده است.

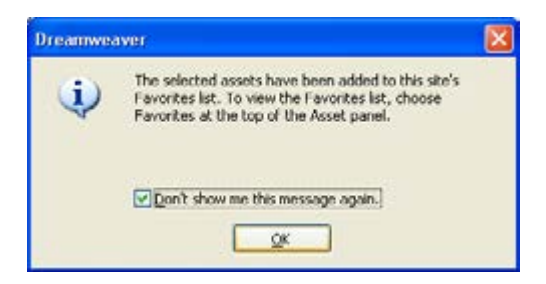

.3 عبارت show t'Don …را عالمت زده و روی دکمه OK کلیک کنید تا این پیغام دیگر ظاهر نشود.

.4 در باالی پانل گزینۀ Favorites را انتخاب کنید تا اضافه شدن عنصر به بخش منتخب را مشاهده کنید.

#### طراح صفحات وب )مقدماتی(

**WEB DESIGN** 

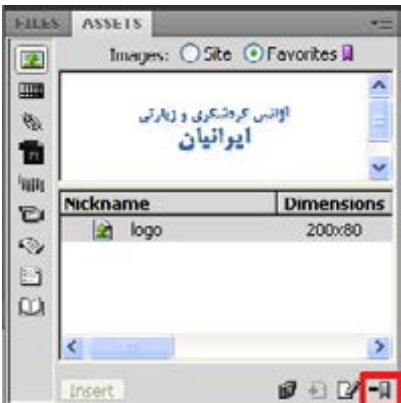

.5 برای خارج کردن یک عنصر از لیست موارد منتخب، عنصر را انتخاب نموده و سپس روی دکمۀ Favorites from Remove کلیک کنید.

همانطور که اشاره شد این روش برای افزودن رنگها و نشانیها به بخش منتخب کارایی ندارد و برای انجام این کار باید به روش زیر عمل نمایید:

- .1 پانل ASSETS را در حالت نمایش Favorites قرار دهید.
- .2 در ستون سمت چپ روی دکمه Color یا URLs کلیک کنید تا فعال شود.

.3 در پایین پانل روی دومین دکمه از سمت چپ کلیک کنید.

.4 بسته به دکمهای که در حالت فعال است، جعبه انتخاب رنگ یا وارد کردن پیوند ظاهر مے شود.

.5 به این ترتیب رنگ یا نشانی به بخش منتخب افزوده میشود.

.6 برای خارج کردن رنگ یا نشانی از لیست منتخب هم میتوانید آن را انتخاب و روی دکمه Favorites from Remove کلیک کنید.

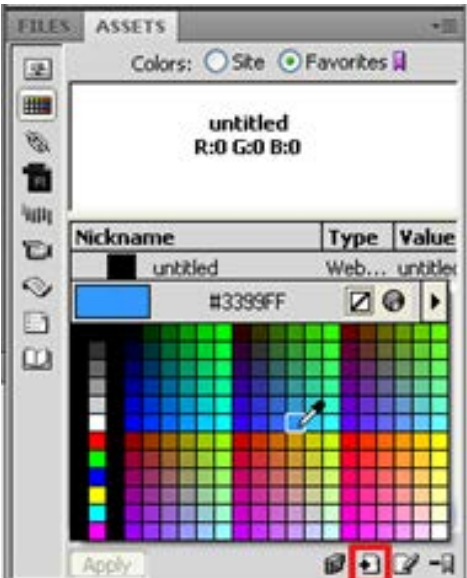

7.00

از آنجا که Dreamweaver لیست داشتهها را بر مبنای محتویات وبسایت در زمان باز شدن درون نرمافزار میسازد، تغییرات صورت گرفته در ساختار وبسایت بالفاصله بر روی پانل ASSETS منعکس نمیشود.

برای مثال اگر از طریق پنجرههای ویندوز یکی از تصاویر موجود در وبسایت را حذف نمایید، این فایل همچنان در لیست داشتهها نشان داده میشود مگر اینکه با کلیک روی دکمه List Site Refresh که در پایین پانل قرار دارد، لیست داشتهها را تازهسازی کنید.

یکی از مزیتهای استفاده از پانل ASSETS برای مدیریت داشتههای وبسایت این است که با استفاده از آن میتوانید عناصر موردنظر را در نرمافزارهای مرتبط باز و ویرایش کنید. برای انجام این کار:

.1 عنصر موردنظر را انتخاب نمایید.

.2 در انتهای پانل روی دکمۀ Edit کلیک کنید.

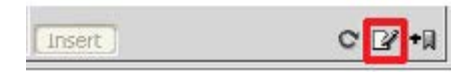

.3 فایل در نرمافزار مرتبط باز میشود.

.4 اگر ترجیح میدهید فایل در نرمافزار دیگری باز شود، از منوی Edit برنامه، گزینۀ Preferences را انتخاب کنید.

.5 در پنجرۀ ظاهر شده به سراغ بخش Editors /Type File بروید.

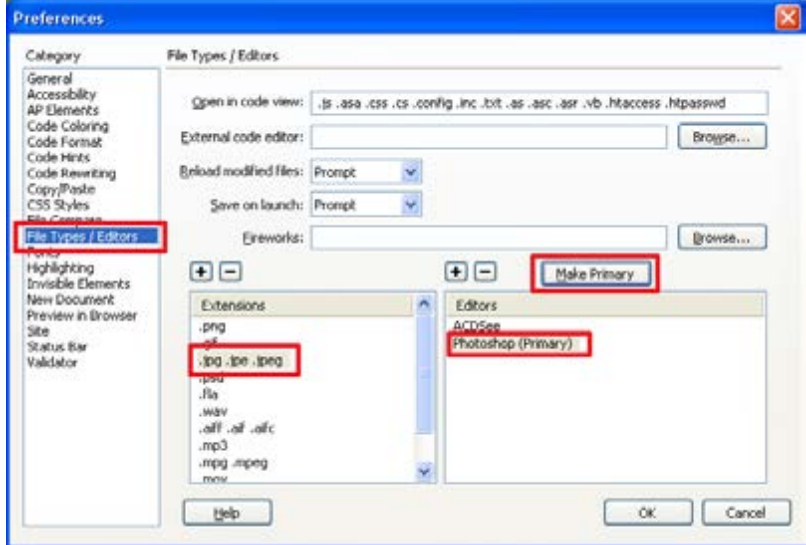

 $\vert \cdot \vert$ فصل

 $Y - 1$ 

.6 در ستون Extensions روی فرمت موردنظر کلیک کنید. .7 در ستون Editors برنامه دلخواه را انتخاب نمایید.

.8 روی دکمه Primary Make کلیک کنید تا به عنوان برنامۀ پیشفرض برای باز کردن فرمت انتخابی منظور گردد.

.9 روی دکمه OK کلیک کنید تا پنجرۀ تنظیمات بسته شود.

در پانل ASSETS قابلیت مفید دیگری نیز وجود دارد که با استفاده از آن میتوانید داشتههای یک وبسایت را به داشتههای وبسایت دیگری اضافه کنید. فرض کنید در محیط Dreamweaver با اجـرای دستور Site New کـه در همین بخش بـا آن آشنا شدید وبسایت جدیدی بــا نــام SchoolWebsite ایجاد کردهایم. حال میخواهیم یکی از تصاویر موجود در وبسایت گردشگری را به درون وبسایت جدید کپی نماییم.

برای انجام این کار به روش زیر عمل کنید:

.1 در پانل FILES، وبسایت مبدأ را انتخاب نمایید.

.2 در پانل ASSTES روی دستهبندی موردنظر (د. اینجا تصاویر) کلیک کنید.

.3 روی تصویر موردنظر راستکلیک نموده و دستور Site to Copy را انتخاب نمایید.

.4 لیست وبسایتهای باز در محیط نرمافزار ظاهر میشود. روی نام وبسایت مقصد کلیک کنید.

.5 پیغامی ظاهر شده و اعالم میکند که عمل انتقال عنصر به بخش عناصر منتخب در وبسایت مقصد انجام شده است.

 $\mathbf{Y} \cdot \mathbf{Y}$ .6 روی دکمه OK کلیک کنید تا این پنجره بسته شود.

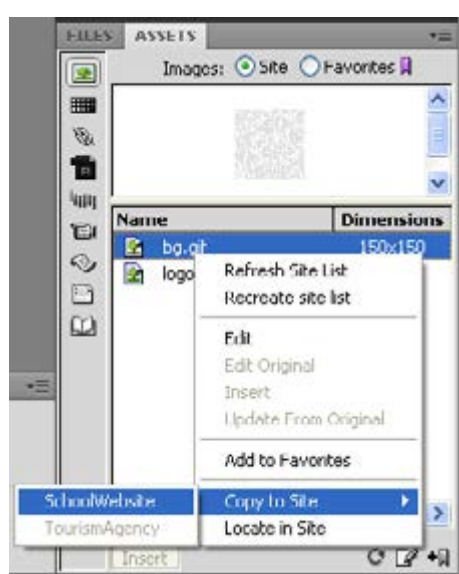

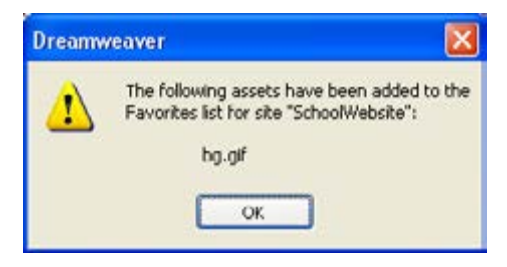

# نکات فصل دهم

وبسایتها میتوانند ساختارهای گوناگونی نظیر خطی، سلسلهمراتبی، چرخشی و تارعنکبوتی داشته باشند.

- ساختار درختی وبسایت در نرمافزار Dreamweaver درون پانل File نشان داده میشود.
- انجام درست مراحل طراحی وبسایت تأثیر زیادی در کاملبودن نتیجۀ کار خواهد داشت.

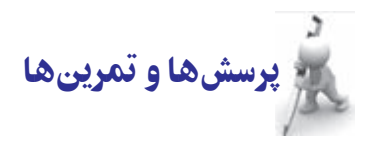

.1 منظور از ساختار و محتوای یک وبسایت چیست؟ .2 ساختارهای قابل تعریف برای وبسایت را با ذکر مثال توضیح دهید. .3 فرض کنید مدیر یک انتشارات برای راهاندازی وبسایت انتشارات به شما مراجعه کرده است. مراحل طراحی را برای این وبسایت با ذکر جزئیات شرح دهید. .4 برای وبسایت تمرین قبل یک ساختار پوشهبندی ایجاد و آن را به نرمافزار Dreamweaver

معرفی کنید.

**WEB DESIGN** 

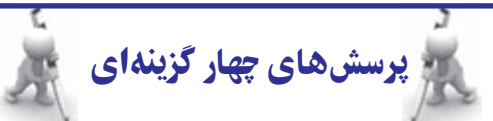

.1 واژههای Content و Structure به ترتیب به چه معنی هستند؟ الف) ساختار – محتوا ب( محتوا- ساختار ج) مخاطب - طراحی  $\mathcal{A}$  د) طراحی - مخاطب .2 پرکاربردترین ساختار طراحی وبسایت کدام گزینه است؟ الف) سلسله مراتبی ب( تارعنکبوتی به تارعنکبوتی ج( چرخشی د( خطی .3 استفاده از روش »طوفان ذهنی« در کدام مرحله از ایجاد وبسایت توصیه میشود؟ الف( نیازسنجی ب( تهیه طرح اولیه ج) پیادهسازی در ایستری در ایستری در ایستری در ایستری در ایستری دایستری دایستری در ایستری در ایستری در ایستری ا .4 راهاندازی وبسایت به صورت پایلوت )Pilot )به چه معنی است؟ الف) دایمی بر آزمایشی به آزمایشی به آزمایشی بر آزمایشی بر آزمایشی بر آزمایشی بر آزمایشی بر آزمایشی بر آزمایشی ب ج) بر روی سرور دوردست در بر بر روی سرور محلی .5 پنجرۀ تنظیمات برنامه )Prefrences )از طریق کدام منوی برنامه قابل احضار است؟ الف) File ب( File ب Format ( $\delta$  Modify  $(z \neq 0)$ 

تحقیق و پژوهش

.١ »Portal »پورتال، که در متن درس به آن اشاره شده اصطالحی است که به نوع خاصی از وبسایتهای بزرگ گفته میشود، تحقیق کنید به چه وبسایتهایی پورتال گفته میشود.

٢. یک لیست شامل حداقل ١٠ وبسایت که بیشتر با آنها کار می کنید همراه با توضیحی در رابطه با موضوع و کاربرد آن تهیه نموده و در کالس با سایر دانشآموزان به اشتراک بگذارید.

 $Y \cdot Y$